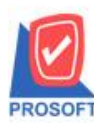

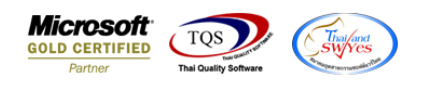

# **ระบบ Commission Management**

 $\blacktriangleright$  รายงานซื้อเชื่อขอเพิ่มแสดง Column เลขที่เอกสารใบสั่งซื้อ เพื่อให้ลูกค้าสามารถ Design รายงานเพิ่มเองได้

1.เข้าที่ระบบ Commission Management > COMM Reports > รายงานคอมมิชชนั่

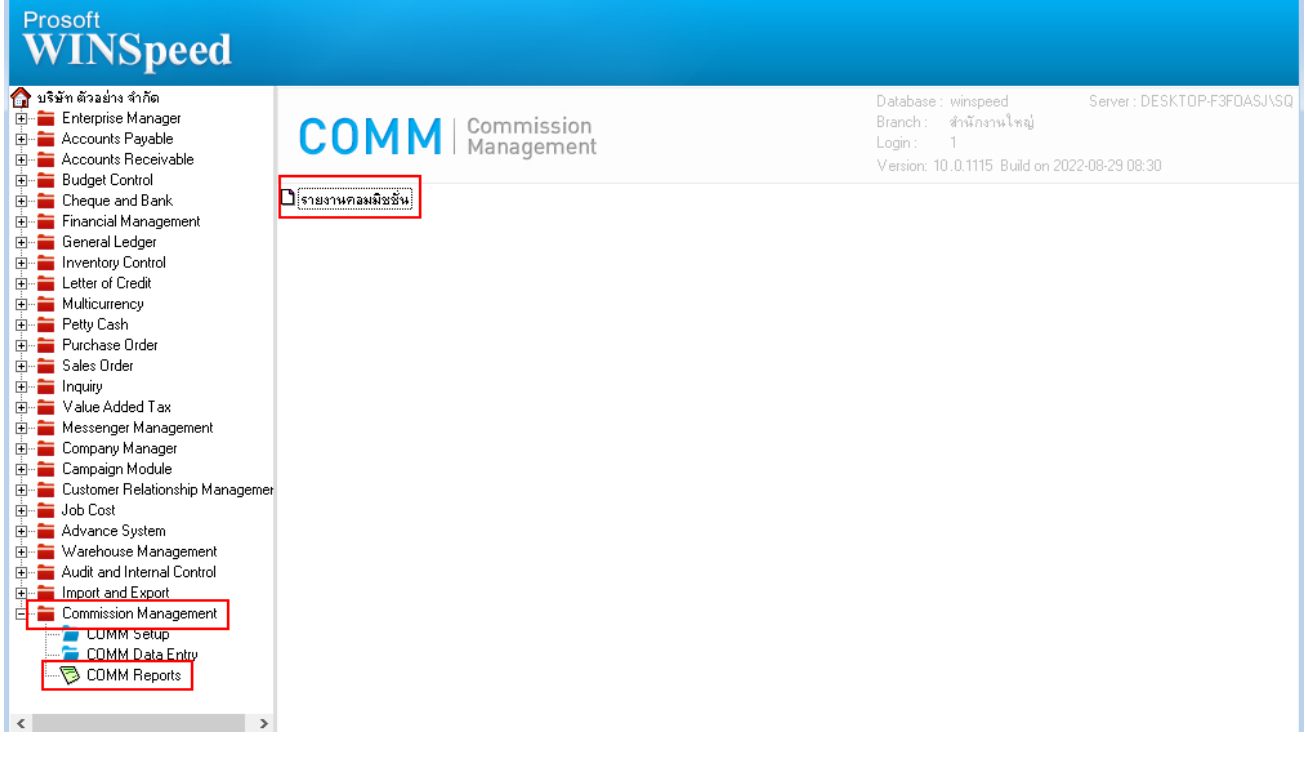

2.เลือก Report Options

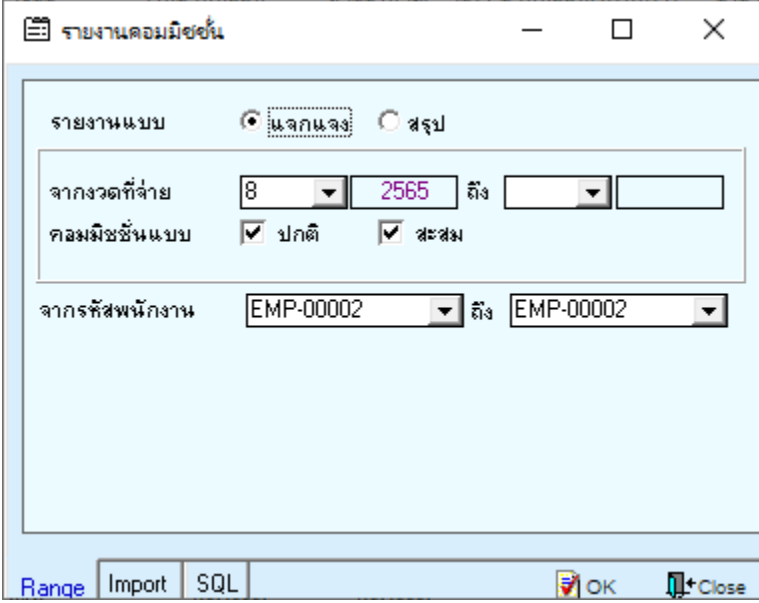

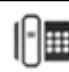

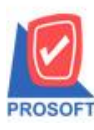

## **บริษัท โปรซอฟท์ คอมเทค จ ากัด**

**633 ถนนรามค าแหง แขวงหัวหมาก เขตบางกะปิ กรุงเทพฯ 10240 โทรศัพท์: 0-2739-5900 (อัตโนมัติ) http://www.prosoft.co.th**

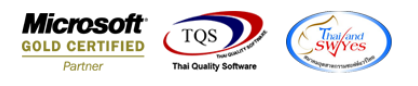

#### 3. Click Design

์ (รายงานคอมมิชชั่น (แบบแจกแจง)]

Report Tool View Window Help

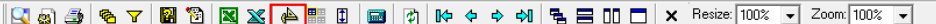

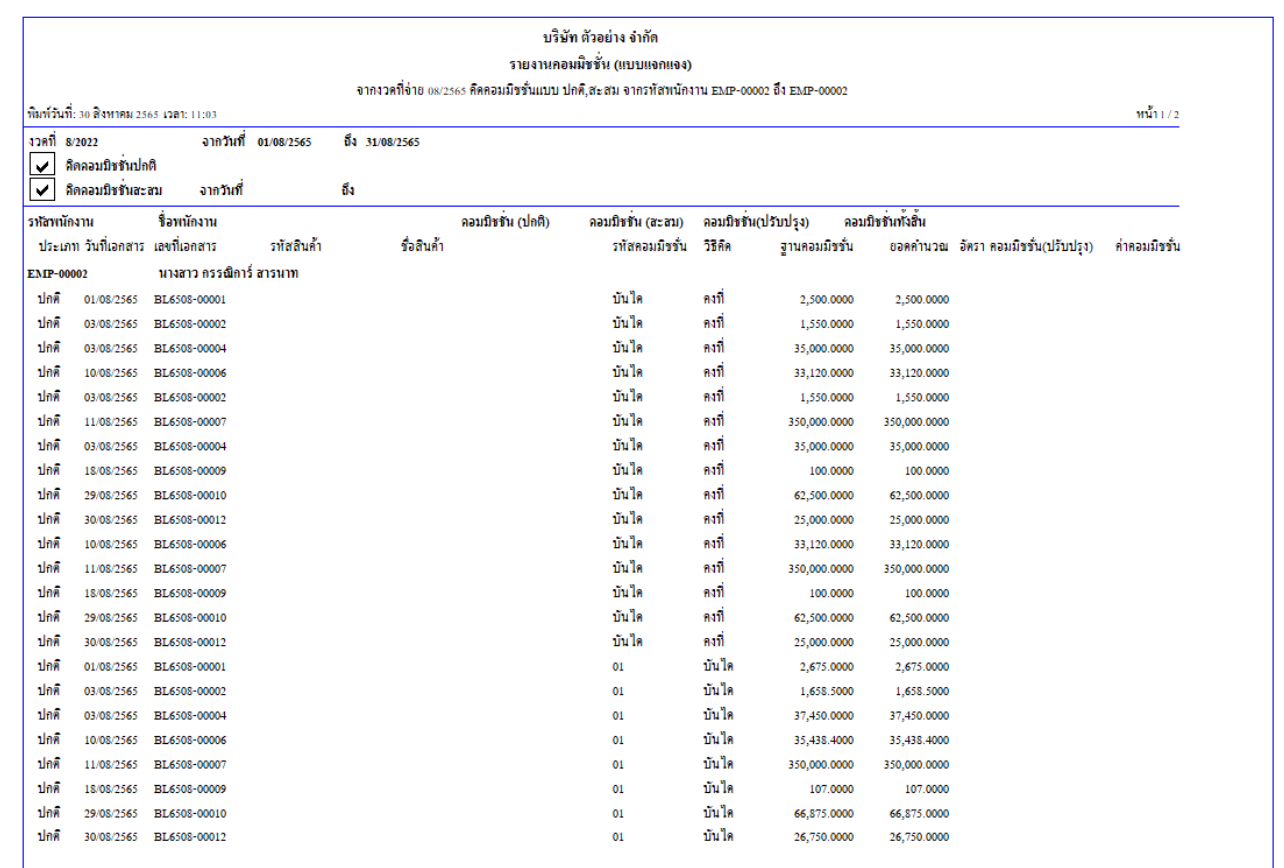

#### 4.เลือก Add… > Column

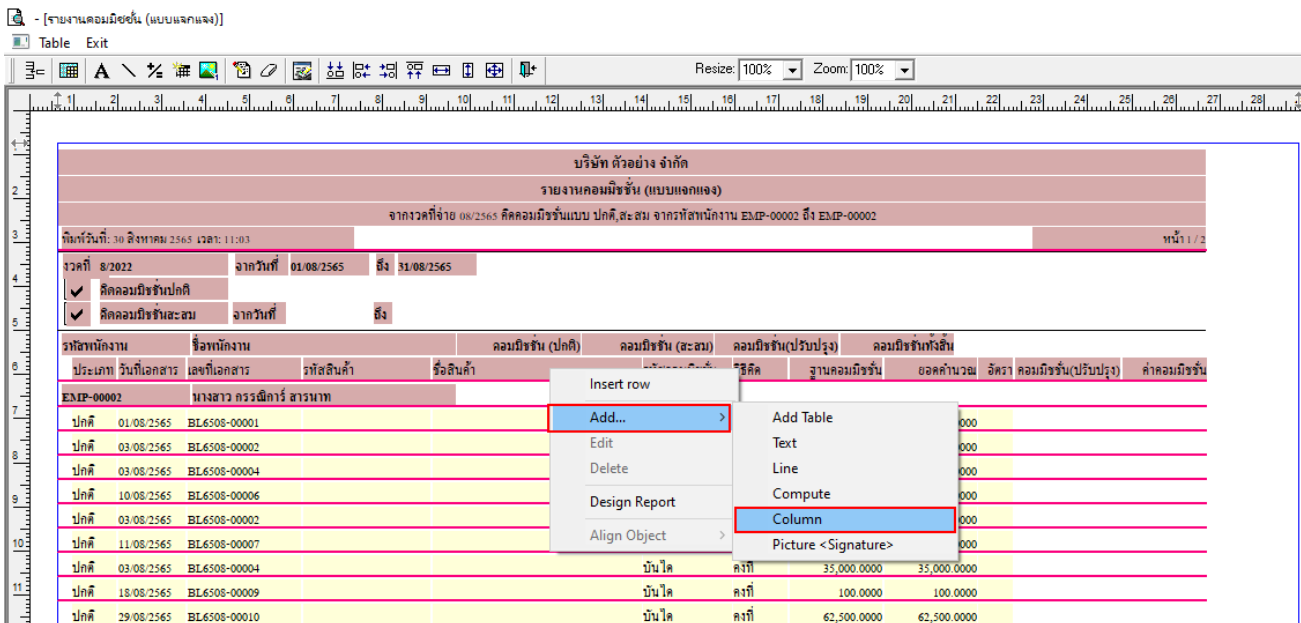

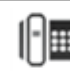

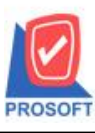

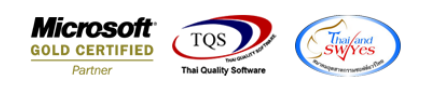

5.เพิ่ม Column Design ดงัน้ี

1.CustName :: ชื่อลูกค้า

2.CustNameEng :: ชื่อลูกค้า (Eng)

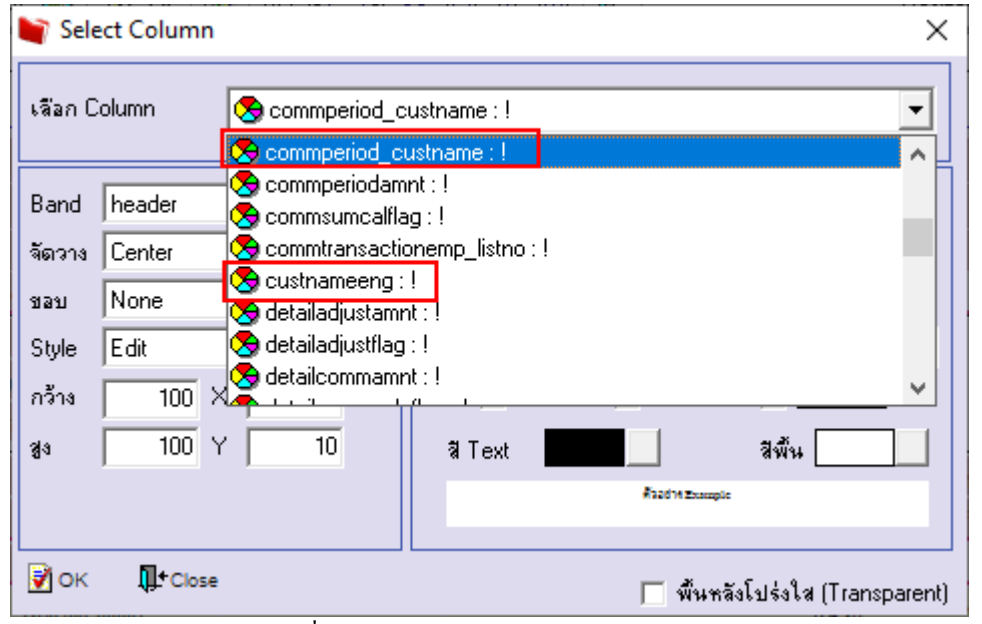

## 6.Click > Exit Design Mode เพื่อออกจาก Mode Design

์ (รายงานคอมมิชช*ั*น (แบบแจกแจง))

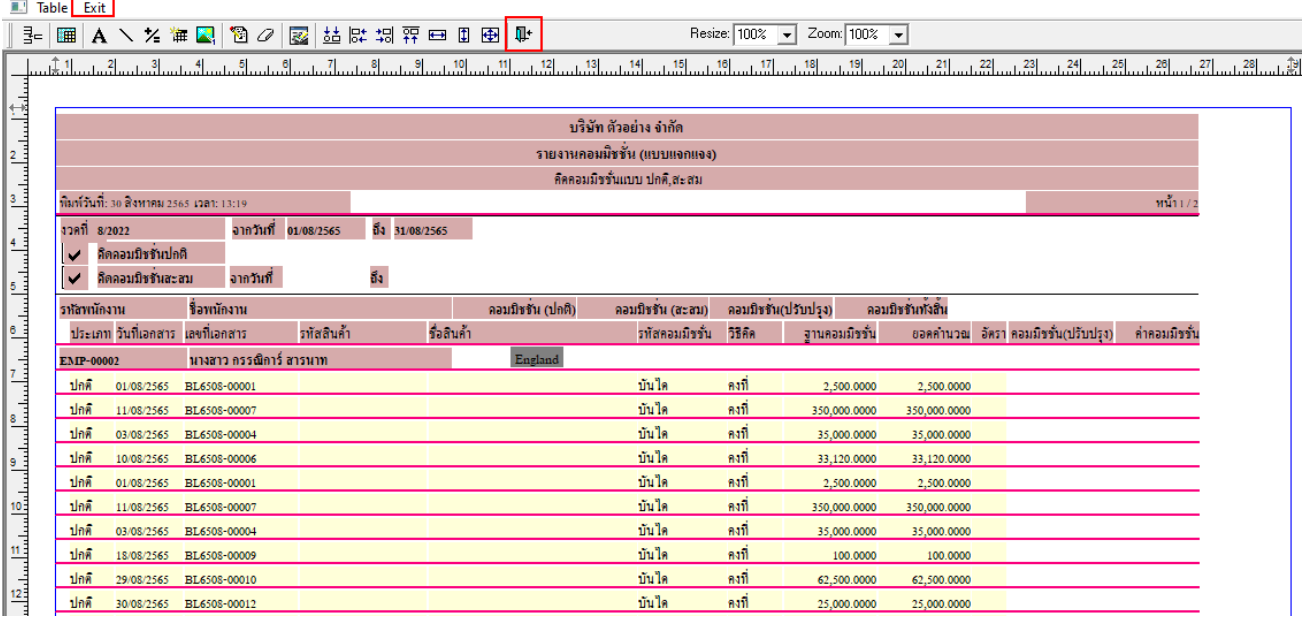

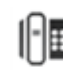

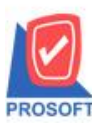

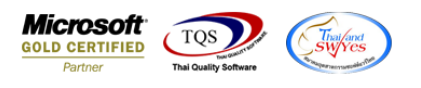

7.ท าการ Save รายงาน โดยเข้าไปที่ Tool > Save Report…

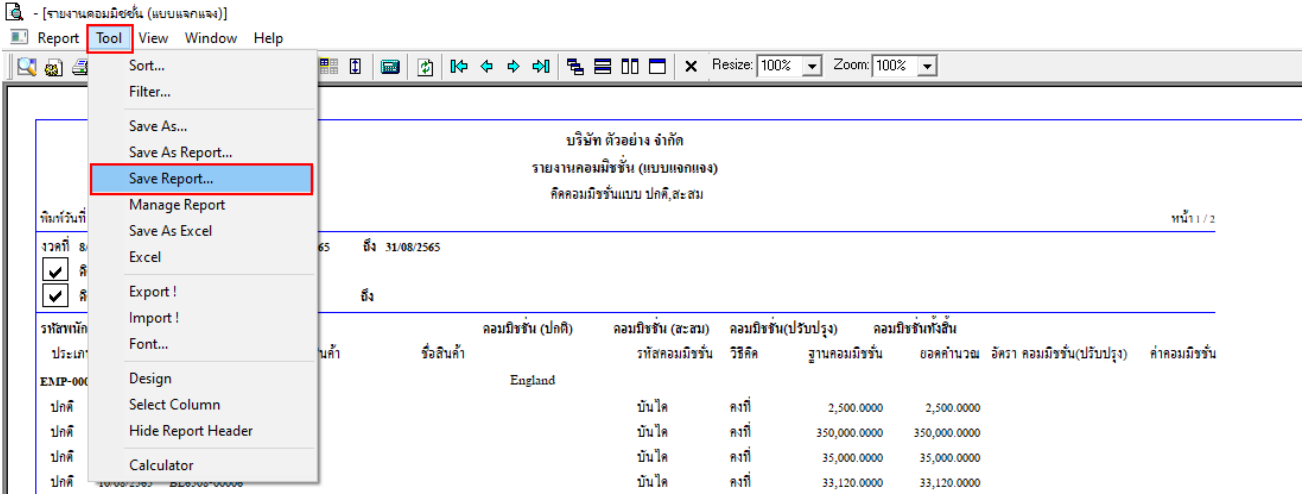

### 8.Click เลือกรายการ report.pbl เลือกตามลำดับ Click  $>$  OK

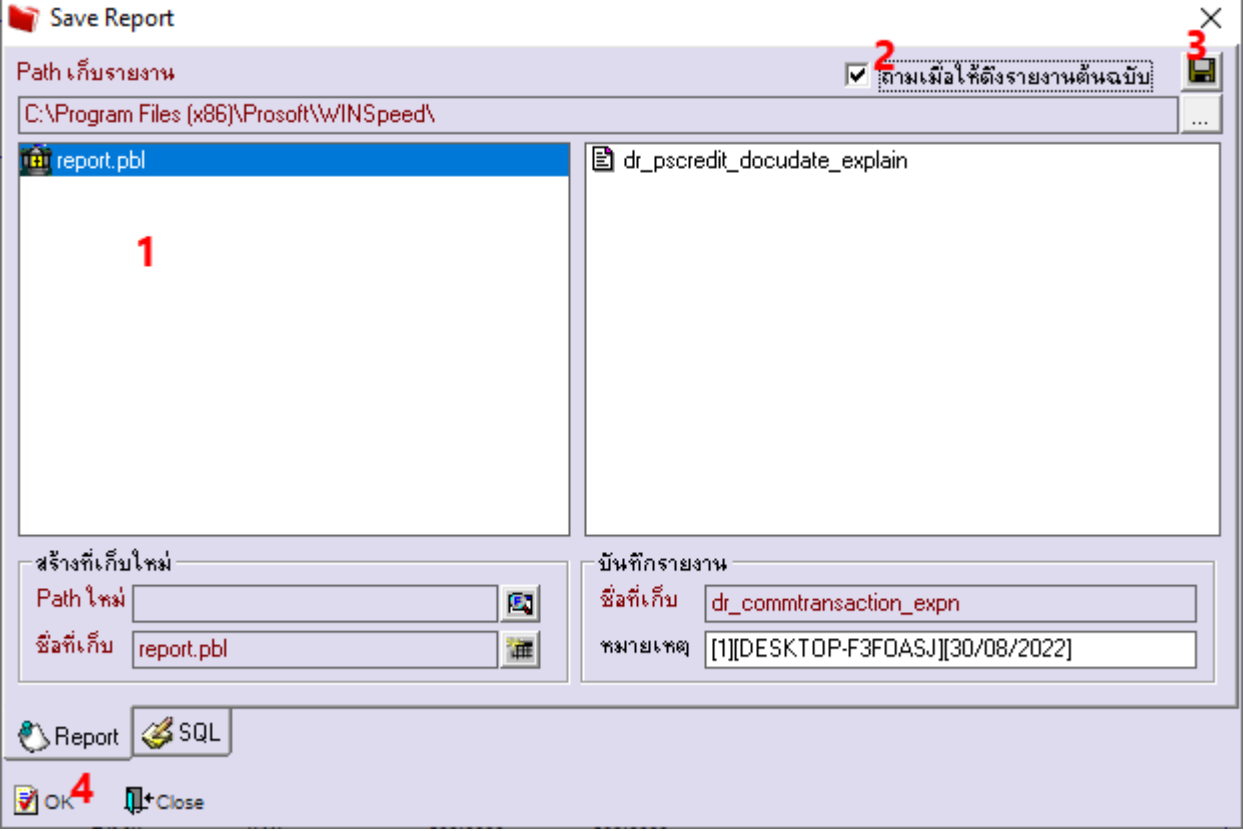

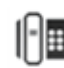

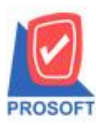

## **บริษัท โปรซอฟท์ คอมเทค จ ากัด**

**633 ถนนรามค าแหง แขวงหัวหมาก เขตบางกะปิ กรุงเทพฯ 10240 โทรศัพท์: 0-2739-5900 (อัตโนมัติ) http://www.prosoft.co.th**

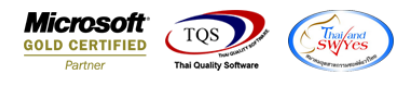

■ - [รายงานคอมมิชชั่น (แบบแจคแจง)]<br>■ Report Tool View Window Help

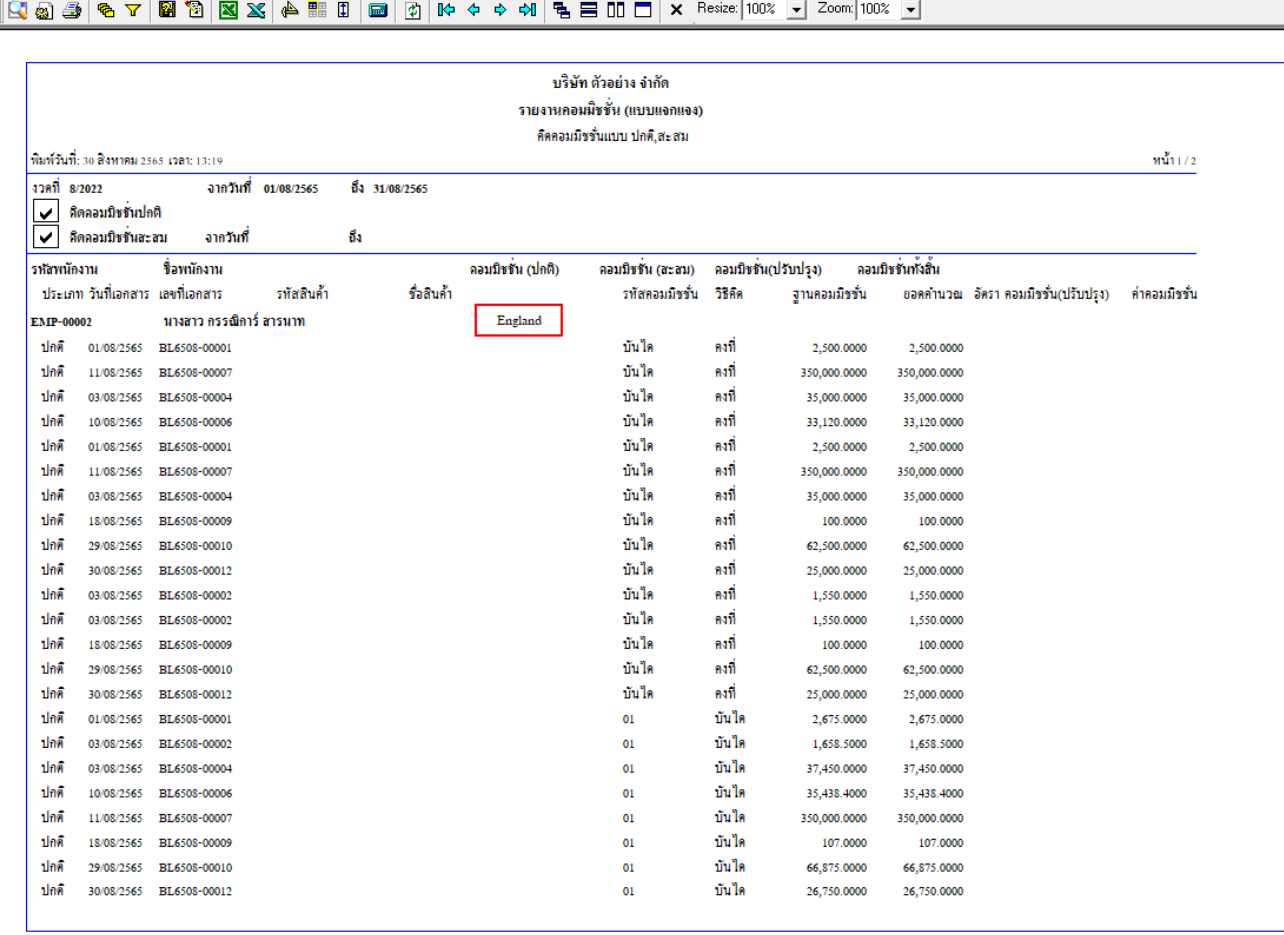

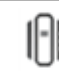